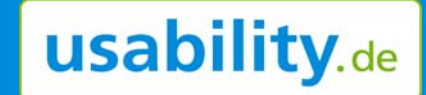

# Windows 8 aus Usability-Perspektive

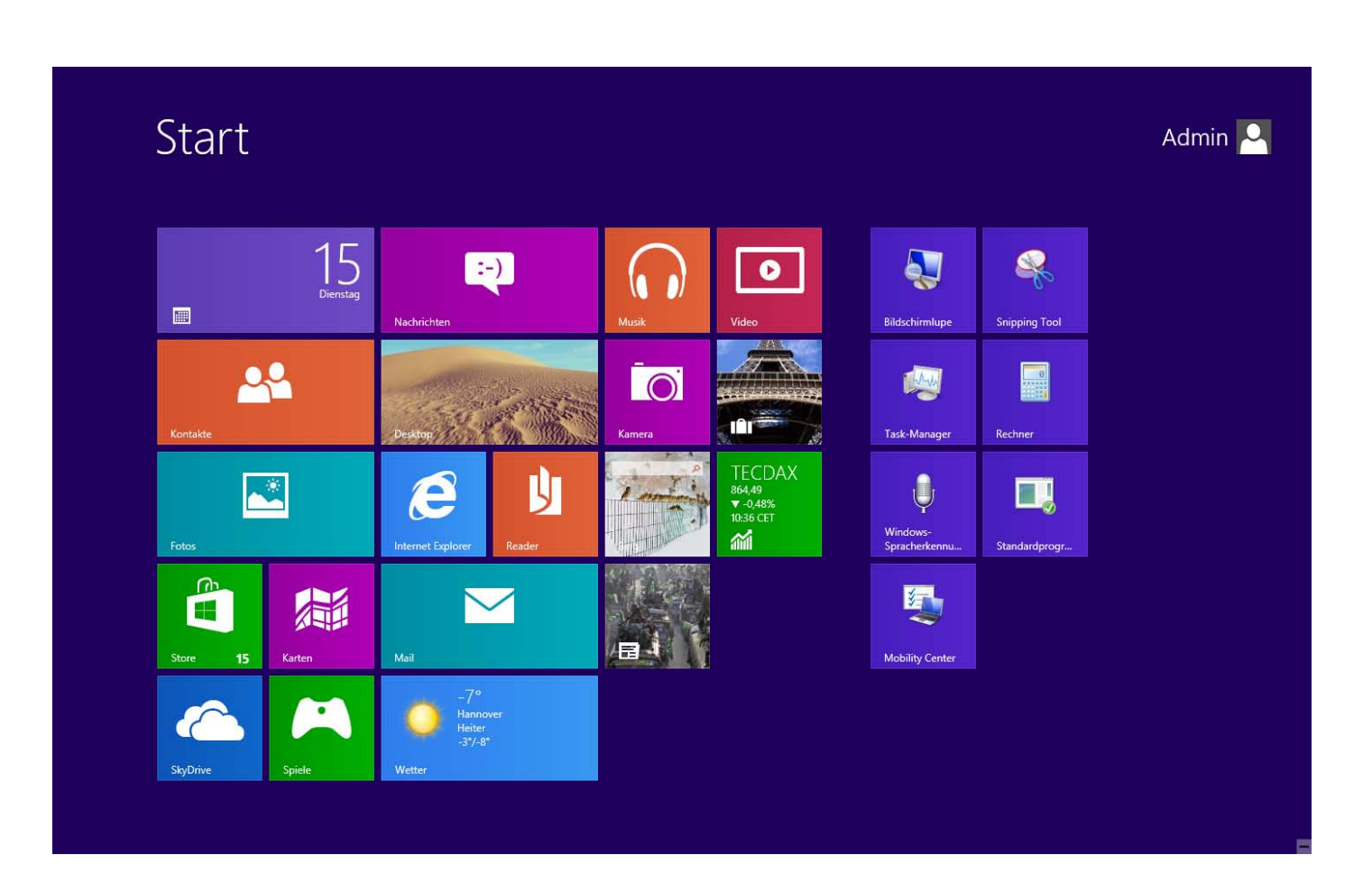

## **Inhalt**

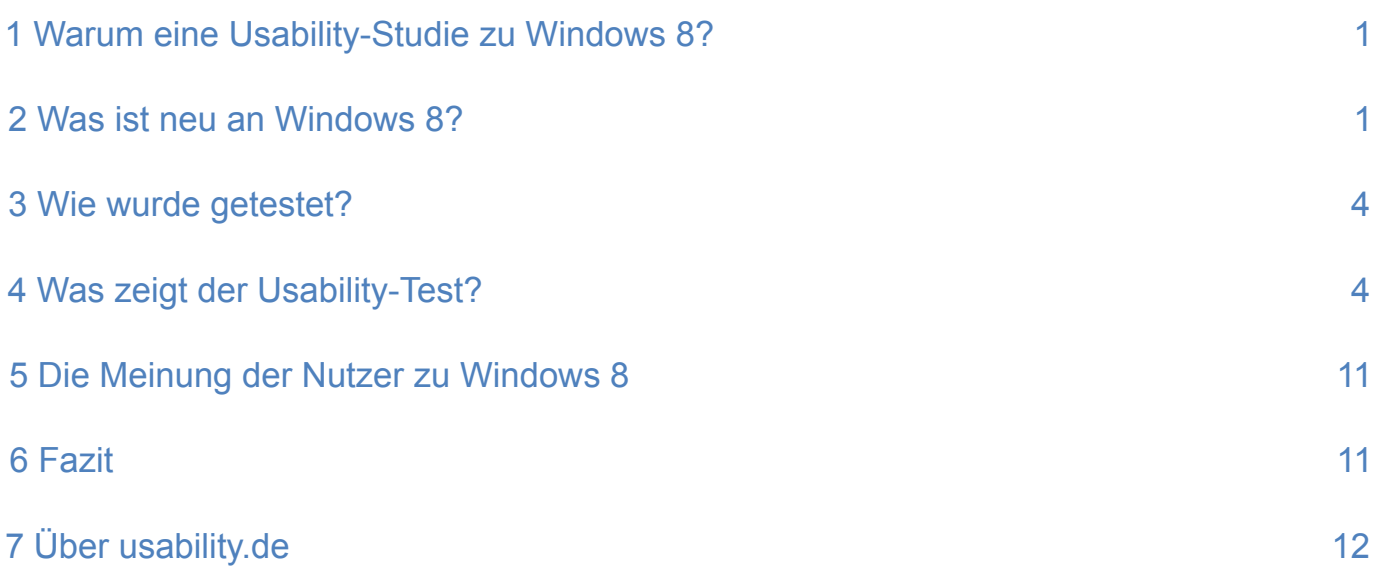

### <span id="page-2-0"></span>**1 Warum eine Usability-Studie zu Windows 8?**

Microsoft dominiert den Betriebssystemmarkt in Deutschland derzeit mit rund 87 % Marktanteil. Ende 2012 hat Microsoft nun ein komplett neues Betriebssystem heraus gebracht, das sich auf radikale Weise von seinen Vorgängerversionen abhebt.

Es fällt zum einen durch sein neues Design auf, zum anderen dadurch, dass es vor allem in Hinblick auf eine Touchbedienung optimiert wurde.

Dieser Studie zugrunde liegend war die Frage, wie deutsche Nutzer mit Windows 8 zurecht kommen, wenn sie dieses erstmalig benutzen. Treten Probleme bei der Benutzung auf? Wenn ja, welche? Wie beurteilen die Nutzer die User Experience? Um dies zu untersuchen, haben wir 8 repräsentative Nutzer zu einem Usability-Test in unser User Experience Labor in Hannover eingeladen.

### **2 Was ist neu an Windows 8?**

Mit Windows 8 wurde ein Betriebssystem entwickelt, das sich radikal von den bisherigen Betriebssystemen aus dem Hause Microsoft unterscheidet.

So hat sich in Punkto Design einiges getan. Es fällt sofort auf, dass der traditionelle Windows-Desktop durch eine komplett neue Startseite im sog. Metro-Style ersetzt wurde (Abbildung 1). Die Startseite setzt sich aus einzelnen Kacheln ("Tiles") zusammen, welche verschiedene Anwendungen und Apps repräsentieren. Diese zeigen dem Nutzer laufend aktuelle Informationen an und werden deshalb auch "Live Tiles" genannt. Die Wetter-App zeigt beispielsweise Informationen zu aktuellen Temperaturen, die Nachrichten-App zeigt aktuelle Schlagzeilen und News. Dieses Feature erspart es dem Nutzer, die jeweiligen Websites gezielt aufrufen zu müssen, um an die entsprechenden Informationen zu gelangen.

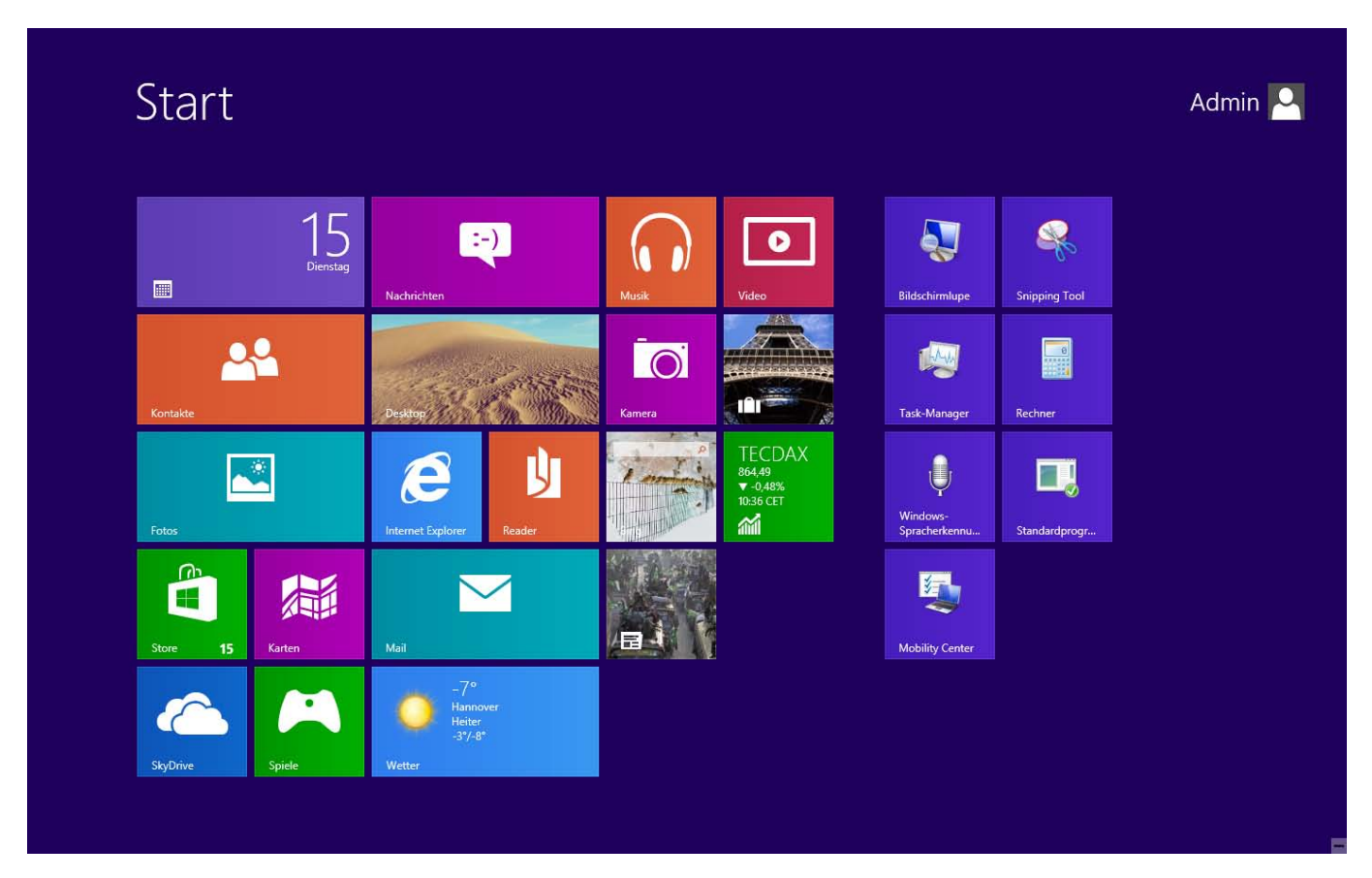

Abbildung 1: Neue Startseite in Windows 8 im sog. Metro-Style

Das Kachel-Design hat einen großen Wiedererkennungswert. Microsoft setzt es nicht nur bei dem neuen Betriebssystem für Desktop-PCs und Laptops ein, sondern auch im mobilen Bereich: Die Bedienung der Windows Phones und Tablets erfolgt ebenfalls über die Kacheln.

Da die klassische Desktop-Ansicht unter Windows 8 weiterhin existiert (man muss auf die Kachel "Desktop" klicken, um zu dieser Ansicht zu gelangen), vereint das neue Betriebssystem nun also zwei verschiedene User Interfaces. Diese unterscheiden sich optisch deutlich voneinander und weisen zum Teil auch andere Funktionalitäten auf. Weiterhin zeichnet sich Windows 8 durch viele große Bilder aus, welche mit wenig Text bzw. Schrift kombiniert werden (Abbildung 2, 3, 4). Alle Programme starten grundsätzlich in der Vollbildansicht.

Die neue Startseite beinhaltet zunächst nur eine Auswahl von Programmen ("Apps"), die durch eine Vielzahl verschiedener Kacheln unterschiedlicher Größe und Farben repräsentiert werden. Die neue Startseite ersetzt die Schaltfläche "Start" und das Menü früherer Windows-Versionen. Das komplette Startmenü wird nun über die App-Übersicht aufgerufen (Abbildung 5). Über das horizontale Scrollen (von links nach rechts, anstelle von oben nach unten, wie bisher gewohnt) kann sich der Nutzer schließlich einen Überblick über seine Programme verschaffen. Neuartig ist dabei auch, dass das Scrollrad der Maus das seitliche Scrollen unterstützt, wobei hoch- und runterscrollen das rechtsbzw. linksscrollen bewirkt.

Auch was das Bedienkonzept betrifft, hebt sich Windows 8 stark von seinen Vorgängerversionen ab: Windows 8 als "integriertes Betriebssystem" soll sowohl auf Tablets als auch auf Laptops bzw. Desktop-PCs laufen. Dabei kann es entweder mittels Touchdisplay oder ganz klassisch mit Maus und Tastatur benutzt werden. So kann der User bei Windows 8 beispielsweise über

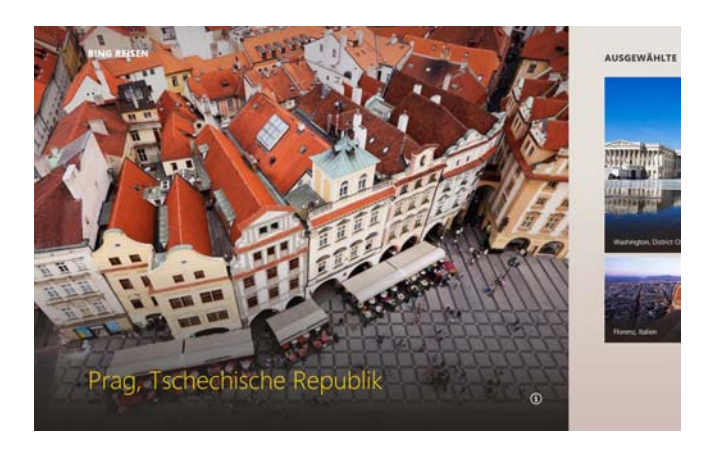

Abbildung 2: Windows 8 zeichnet sich durch ein großflächiges, luftiges Design aus (Beispiel: Reisen-App)

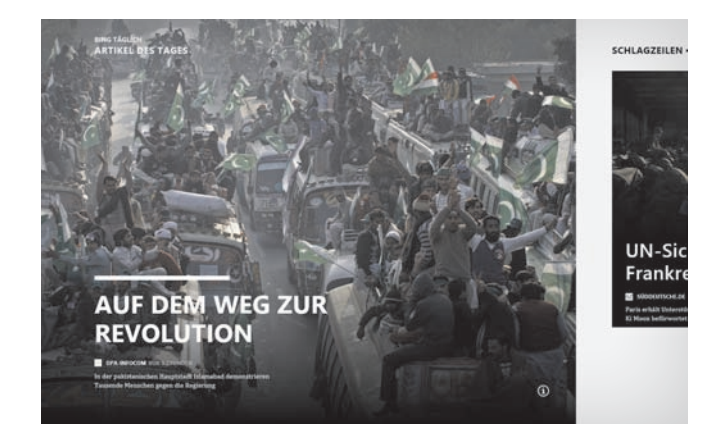

Abbildung 3: Präsentation des "Artikel des Tages" in der News-App: großes Bild, wenig Text

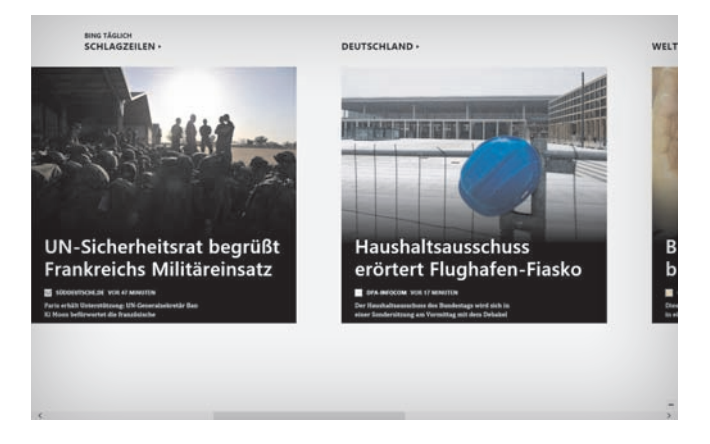

Abbildung 4: Präsentation weiterer Schlagzeilen, ebenfalls in der News-App

"aktive Ecken" durch das Betriebssystem navigieren oder zwischen verschiedenen Programmen wechseln (Abbildung 6).

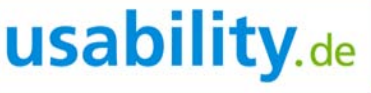

| Adobe Reader X<br>$\lambda$           | Mail<br>$\blacktriangledown$  | silic<br>Wetter | Erleichterte Bedienung                             | <b>PicPick</b>                         | Windows Defender<br>醺                                     |
|---------------------------------------|-------------------------------|-----------------|----------------------------------------------------|----------------------------------------|-----------------------------------------------------------|
| Bing<br>p                             | Musik<br>$\Omega$             |                 | Q<br>Bildschirmlupe                                | PicPick<br>C                           | <b>Windows</b><br>$\mathbf{Z}$<br>PowerShell              |
| Browserauswahl<br>4                   | Nachrichten<br>Ę              |                 | 0<br>Bildschirmtastatur                            | Windows-System                         | Windows-<br>$\bullet$<br>EasyTransfer                     |
| Desktop<br>囸                          | <b>News</b><br>旵              |                 | Sprachausgabe<br>Ą                                 | Ausführen<br>圖                         | $\bullet$<br>Windows-<br>EasyTransfer                     |
| Finanzen<br>葡                         | Reader<br>山                   |                 | Windows-<br>$\biguplus$<br>Spracherkennung         | Q<br>Computer                          | Windows-Zubehör                                           |
| <b>Fotos</b><br>ᅹ                     | Reisen<br>IÑ                  |                 | Microsoft Silverlight                              | Eingabeaufforder<br>$\blacksquare$     | Audiorecorder                                             |
| Internet Explorer<br>$\boldsymbol{e}$ | SkyDrive<br>⋒                 |                 | Microsoft<br>$\widehat{\mathbb{Q}}$<br>Silverlight | Explorer<br>E                          | <b>Bluetooth File</b><br>$\ast$<br><b>Transfer Wizard</b> |
| Kalender<br>E                         | Spiele<br>A                   |                 | Morae                                              | <b>Hilfe und Support</b><br>$\bigcirc$ | Editor<br>4                                               |
| Kamera<br>io.                         | Sport<br>$\mathbf{P}$         |                 | Morae Recorder<br>传                                | Standardprogram<br>■                   | Kurznotizen<br>每                                          |
| Karten<br>編                           | Store<br>â                    |                 | <b>Online Tutorials</b><br>a                       | Systemsteuerung<br><b>PE</b>           | Mathematik-<br>$\mathbb{Z}$<br>Eingabebereich             |
| Kontakte<br>24                        | Video<br>$\qquad \qquad \Box$ |                 |                                                    | Task-Manager<br>嘤                      | <b>Mobility Center</b><br>图                               |

Abbildung 5: Übersicht "alle Apps"

Auch die sog. "Charm-Bar" ist neu. Die Charm-Bar ist ein Menü, das über die aktiven Ecken am rechten Bildschirmrand aufgerufen werden kann. Dieses Menü beinhaltet App-übergreifende Befehle (von Microsoft als "Charms" bezeichnet), welche den Nutzer bei seinen wichtigsten Aufgaben am PC unterstützen sollen – egal in welchem Programm sich der User gerade

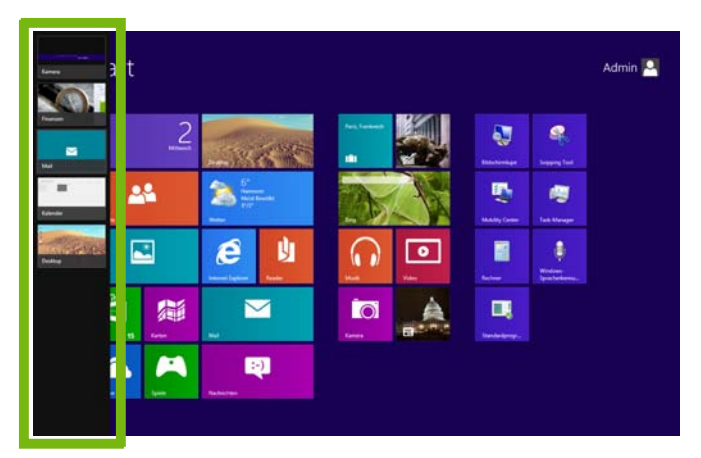

Abbildung 6: Der Metro-Task-Manager (siehe linker Bildschirmrand) ist ein Beispiel für die Navigation und Interaktion über aktive Ecken. Er kann über die linke obere und untere Ecke aufgerufen werden.

befindet. Das Menü umfasst zum Beispiel die Funktionen Suchen, Teilen oder Ändern von Einstellungen (Abbildung 7). Die Charms helfen unter anderem auch dabei, Daten zwischen Apps und Geräten auszutauschen, beispielsweise Links, Druckbefehle, o.ä. Mit Hilfe der Steuerung über Charms und aktive Ecken werden die beiden unterschiedlichen Benutzeroberflächen

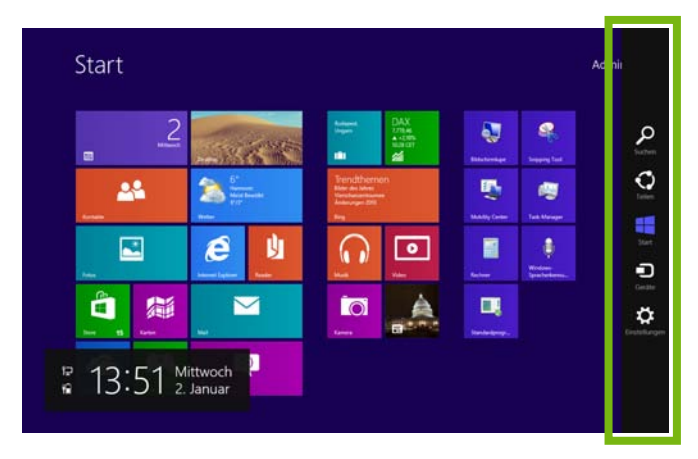

Abbildung 7: Die Charm-Bar (siehe rechter Bildschirmrand) stellt ein Menü dar, welches App-übergreifende Befehle umfasst. Es soll den Nutzer bei seinen wichtigsten Aufgaben am PC unterstützen und ist aus jedem beliebigen Programm aufrufbar.

<span id="page-5-0"></span>- die Metro-Ansicht und das klassische Desktop Interface - miteinander verknüpft. Über die linke untere Ecke gelangt der User beispielsweise immer zurück zur Metro-Ansicht. Welche Probleme aus diesen Neuerungen für die Benutzung an einem klassischen Desktop-PC ohne Touchdisplay entstehen, zeigen unsere Testergebnisse (Abschnitt 4).

### **3 Wie wurde getestet?**

Die Usability-Tests wurden mit 8 Teilnehmern (4 Männer und 4 Frauen im Alter von 22 bis 47 Jahren) im Lab von usability.de durchgeführt. Alle Testteilnehmer waren mit früheren Microsoft Betriebssystemen vertraut (z.B. Windows 7, XP oder Vista), jedoch hatte noch keiner der User Vorerfahrungen mit Windows 8. Bei den 60-minütigen Usability-Tests wurden die Teilnehmer in Einzelsitzungen gebeten, verschiedene Aufgaben zu bearbeiten, die typisch für die erste Nutzung eines neuen Systems sind. Die User sollten z.B.

- das Hintergrundbild anpassen,
- **Ordner für die eigenen Dateien anlegen,**
- den PC herunterfahren.

Diese Aufgaben wurden in realistische Szenarien eingebettet, um es den Testteilnehmern zu erleichtern, sich in die jeweiligen Situationen hineinzuversetzen. Während der Tests war ein Testmoderator anwesend, der die Teilnehmer durch den Test führte und ggf. dazu motivierte, Aktionen, Gefühle und Gedanken während der Benutzung von Windows 8 laut auszusprechen ("Think-Aloud" Methode). Für die spätere Auswertung wurde der gesamte Test – inklusive Ton, Video und Mausbewegungen – aufgezeichnet.

Nach jedem der insgesamt sieben Szenarien folgte eine Befragung zum Eindruck der Teilnehmer. So wurde deutlich, wie die Nutzer bestimmte Funktionen einschätzen, welche Änderungen sie sich wünschen und wie zufrieden sie mit den jeweiligen Funktionen sind. Zusätzlich protokollierte der Moderator den Aufgabenerfolg. Nach Bearbeitung der Szenarien hatten

die Nutzer in einer kurzen Nachbefragung die Möglichkeit, weitere Wünsche und Kritik in Bezug auf das Gesamterlebnis mit Windows 8 zu äußern, die sie während des Tests noch nicht formuliert hatten.

### **4 Was zeigt der Usability-Test?**

Im Folgenden werden die wichtigsten Ergebnisse aus unserem Usability-Test dargestellt:

- [Bekannte Windows-Funktionen werden vermisst.](#page-5-1)
- [Die Nutzer vermissen die Funktionen "Fenster mini](#page-6-0)[mieren", "Fenster verkleinern" und "Fenster schlie](#page-6-0)[ßen".](#page-6-0)
- [Die Testteilnehmer können einmal geöffnete Pro](#page-7-0)[gramme nicht oder nur mit Schwierigkeiten wieder](#page-7-0)  [verlassen.](#page-7-0)
- Die Mehrheit der Nutzer findet den Snap-Modus [nicht.](#page-8-0)
- Die Navigation und Interaktion über aktive Ecken [führt zu Schwierigkeiten.](#page-8-1)
- [Der neue Startbildschirm verunsichert die User.](#page-9-0)
- [Versteckte Menüs und Funktionen führen zu Frus](#page-10-0)[tration.](#page-10-0)
- [Nur die Hälfte der Nutzer schafft es, den PC herun](#page-11-0)[terzufahren.](#page-11-0)

### <span id="page-5-1"></span>**Bekannte Windows-Funktionen wie z.B. Start-Icon, Explorer und Arbeitsplatz werden vermisst**

Eines der Hauptergebnisse der Usability-Tests ist, dass die Nutzer altbekannte Windows Funktionen, die u.a. auch bei der Navigation durch das Betriebssystem behilflich sind, bei Windows 8 deutlich vermissen.

*"Wo kann man denn jetzt überhaupt sehen, welche Programme und Dokumente alle offen sind?"* 

Vermisst wurden typische Windows Funktionen wie beispielsweise:

- das Start-Icon (Abbildung 8,9,10),
- der Windows-Explorer,
- der Arbeitsplatz,
- der Bereich Programme,
- **der Bereich Systemsteuerung.**
- die Taskleiste.

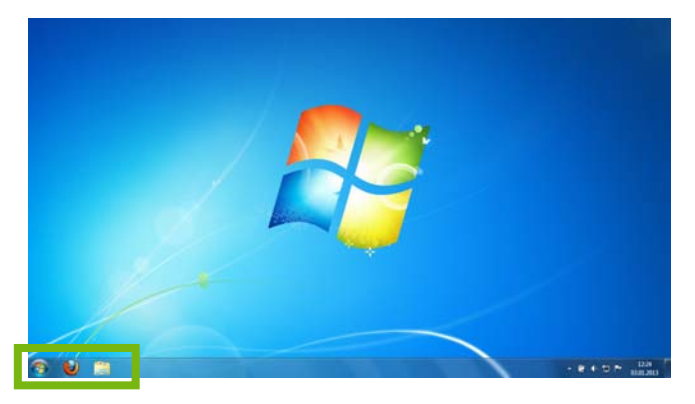

Abbildung 8: Startbildschirm in Windows 7

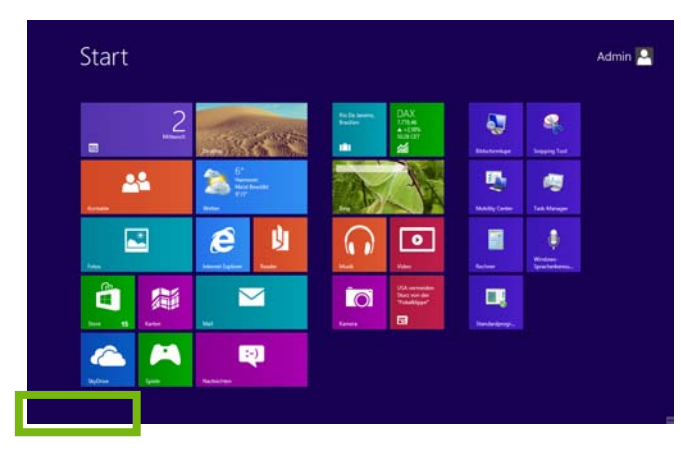

Abbildung 9: Startbildschirm in Windows 8 – das Start-Icon fehlt

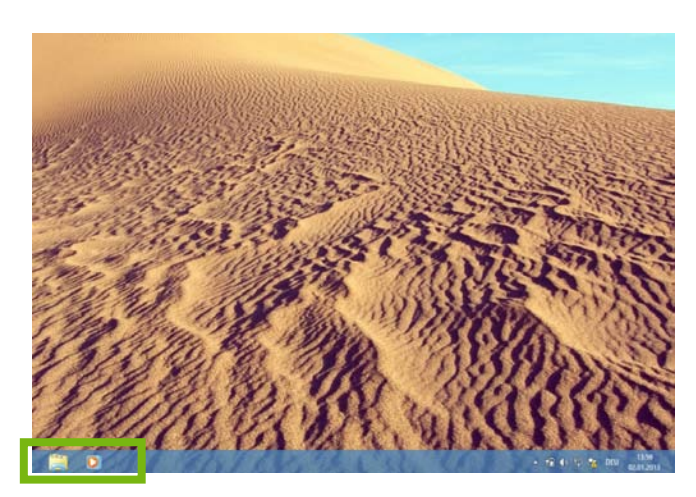

Abbildung 10: Auch in der klassischen Desktop-Ansicht in Windows 8 fehlt das bekannte Start-Icon.

Das Fehlen dieser Bereiche in Windows 8 erschwerte es den Nutzern, sich schnell in dem neuen Betriebssystem zurecht zu finden. Die Nutzer suchten im Laufe der Tests bei der Bearbeitung verschiedener Aufgaben immer wieder nach den o.g. Funktionen, sowohl in der neuen Startansicht als auch in der Desktop-Ansicht.

#### <span id="page-6-0"></span>**Die Nutzer vermissen die Funktionen "Fenster** minimieren", "Fenster verkleinern" und "Fens**ter schließen"**

Alle Testteilnehmer kritisierten, dass die aus früheren Betriebssystemen von Windows erlernten Funktionen "Fenster minimieren", "Fenster verkleinern" und "Fenster schließen" (Abbildung 11) bei Windows 8 nicht mehr angezeigt werden (Abbildung 12).

Die o.g. Funktionen, die in früheren Versionen von Windows immer in der rechten oberen Bildschirmecke angezeigt wurden, wenn ein neues Programm bzw. Fenster geöffnet wurde, gibt es bei Windows 8 nicht mehr.

Die Funktion "minimieren" wurde gänzlich abgeschafft. Das Schließen offener Fenster bzw. Programme funktioniert nicht mehr wie erlernt über den Button "x", sondern über eine neue Geste mit der Maus. Die Fenstergröße offener Programme kann zwar mittels der Snap-Funktionalität (Kapitel 4, S. 7) noch verändert werden, aber Windows gibt die Größe vor, in der sich der Nutzer Apps nebeneinander legen kann (Abbildung 16 und 17).

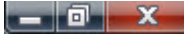

Abbildung 11: Funktionen "Fenster minimieren", "Fenster verkleinern" und "Fenster schließen" aus früheren Betriebssystemen von **Windows** 

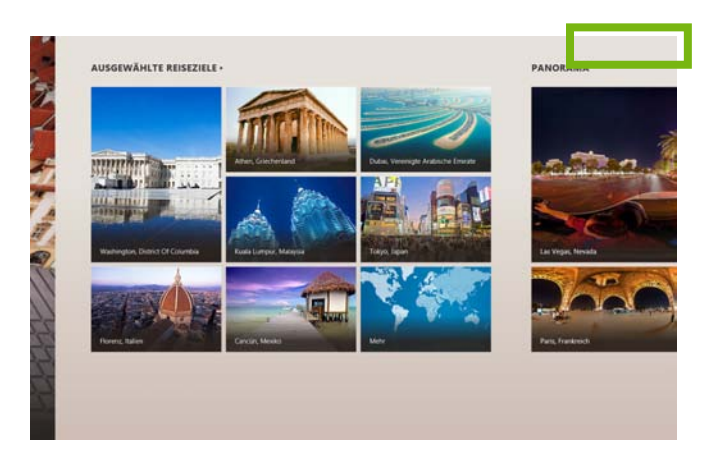

Abbildung 12: Fehlende Funktionen in geöffneten Programmen und Fenstern, die in Windows 8 standardmäßig in Vollbildansicht geöffnet werden (hier am Beispiel der App "Reisen")

#### <span id="page-7-0"></span>**Die Testteilnehmer konnten einmal geöffnete Programme nicht oder nur mit Schwierigkeiten wieder verlassen**

Die Hälfte aller Probanden hatte Schwierigkeiten, aus einem geöffneten Programm oder Menü zurück zur Metro-Ansicht zu gelangen. Hauptproblem ist, dass sich sämtliche Programme in Windows 8 automatisch in der Vollbildansicht öffnen.

Die Tatsache, dass die Funktionen "Fenster schließen", "Fenster minimieren" und "Fenster verkleinern" nicht mehr vorhanden sind bzw. nicht mehr auf die gleiche Art und Weise wie bisher funktionieren (siehe vorheriger Abschnitt), spielt hier eine tragende Rolle.

So öffnet sich z.B. der Internet Explorer – wie alle anderen Programme auch - automatisch in der Vollbildansicht. Dem Nutzer wird auf den ersten Blick keine Möglichkeit geboten, das Browserfenster zu verkleinern bzw. dieses komplett zu schließen (Abbildung 13).

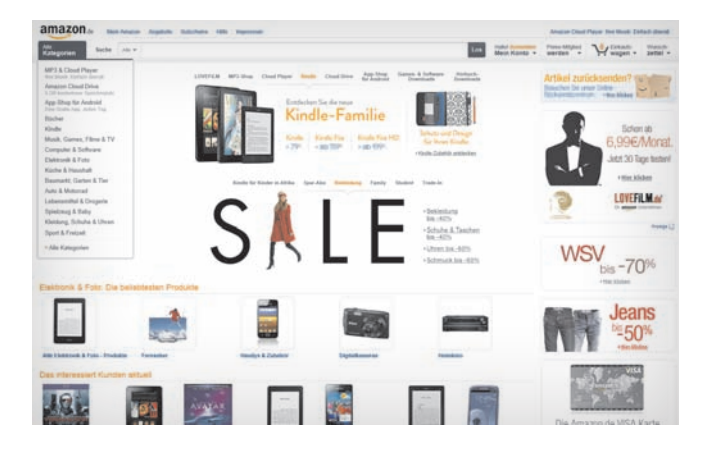

Abbildung 13: Ansicht der Seite www.amazon.de im Internet Explorer. Dieser öffnet sich automatisch im Vollbildmodus.

Der Vollbildmodus führt zu zwei grundlegenden Problemen. Zum Einen wussten die Teilnehmer nicht, wie sie vom geöffneten Browser aus zurück zur Metro-Ansicht gelangen können:

*"Ich würde den Computer einfach nochmal runterfahren und dann wieder hochfahren, weil ich einfach nicht weiß, wie ich hier zurückkomme!"*

*"Mein Problem ist: Ich weiß nicht, wie ich hier wieder zurück zur Kacheloberfläche komme. Mir fehlt hier das rote Kreuz."*

Zum Anderen wussten die Probanden nicht, wie sie den Browser überhaupt wieder schließen können: *"Diese Kombination aus "x" und "minimieren" hat sich einfach standardisiert. Ich finde das sollte man auch einfach so lassen!"*

In diesem Zusammenhang wurde auch bemängelt, dass sich sämtliche Programme scheinbar nur noch über den Metro-Task-Manager schließen lassen (Abbildung 14): *"Mich stört, dass die Programme alle im Hintergrund weiterlaufen. Außerdem stört, dass die Programme jeweils nur einzeln über Rechtsklick geschlossen werden können!"*

Der Metro-Task-Manager ist allerdings nur eine Möglichkeit, um Programme unter Windows 8 zu beenden. Neben dem Metro-Task-Manager gibt es aber noch einen zweiten Weg, um geöffnete Programme zu schließen: Man muss mit der Maus auf den oberen

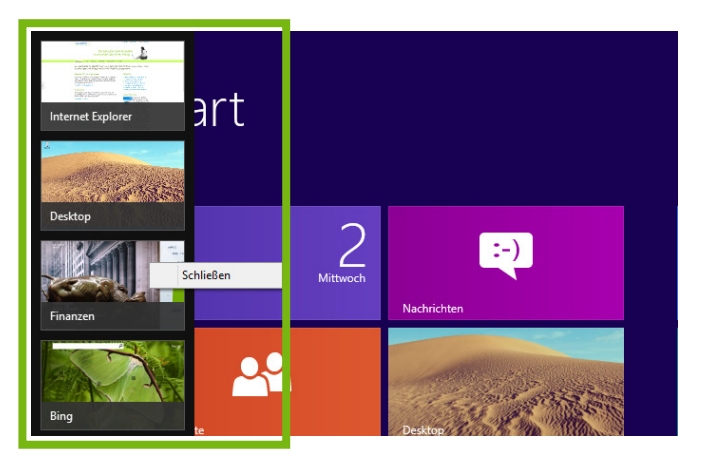

Abbildung 14: Programm schließen über Metro-Task-Manager

Bereich des Bildschirms zeigen, bis sich der Mauszeiger in ein Hand-Icon verwandelt. Zieht man das Programm bei gedrückter linker Maustaste auf den unteren Bildschirmrand und lässt dort die linke Maustaste wieder los, wird das Programm automatisch geschlossen. Diesen Weg hat allerdings kein User erkannt und infolge dessen wurde er auch nicht benutzt.

#### <span id="page-8-0"></span>**Die Mehrheit der Nutzer findet den Snap-Modus nicht**

Bedingt durch die erzwungene Vollbildansicht entsteht ein weiteres Problem: Das Nebeneinanderlegen von zwei oder mehreren geöffneten Programmen oder Fenstern (Abbildung 15) ist nicht mehr auf die altbekannte Art und Weise möglich (d.h. Fenster verkleinern und über Drag-and-Drop nach Belieben nebeneinander legen).

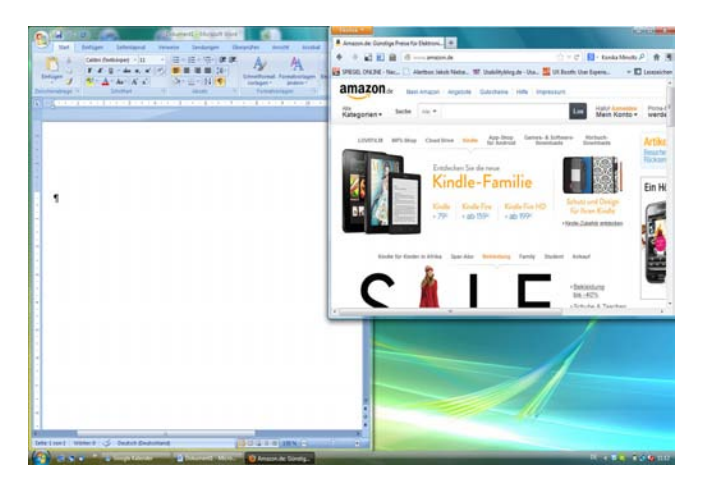

Abbildung 15: Unter Windows Vista können mehrere laufende Programme verkleinert und nebeneinander gelegt werden.

Zwar können auch in Windows 8 geöffnete Programme mit Hilfe des sog. "Snap-Modus" nebeneinander gelegt und somit gleichzeitig angezeigt werden, allerdings nur noch zwei und nicht mehr beliebig viele. Diese Funktionalität wurde im Laufe der Tests von der Mehrheit der Teilnehmer gar nicht erst erkannt bzw. erwartet (Abbildung 16 und 17). Das führte dazu, dass die Testteilnehmer während des Tests eher versuchten, zwischen den benötigten Apps schnell hin- und her zu wechseln, anstatt den Versuch zu unternehmen, diese nebeneinander zu legen.

Diejenigen Teilnehmer, die erkannt hatten, dass im Snap-Modus zwei Apps nebeneinander angedockt werden können, störten sich daran, dass Windows 8 die Größe vorgibt, in der der Bildschirm aufgeteilt wird: das Größenverhältnis ist auf 1:3 festgelegt. So kann immer nur eine App groß und die andere klein bzw. schmal angezeigt werden und nicht beide Apps in derselben Größe (Abbildung 16 und 17). Die Teilnehmer

fühlten sich von dieser Vorgabe zu stark eingeschränkt und wünschten sich mehr Optionen der Individualisierbarkeit (z.B. mehr als nur zwei Apps nebeneinander legen können, die Größe der Fenster selbst festlegen können).

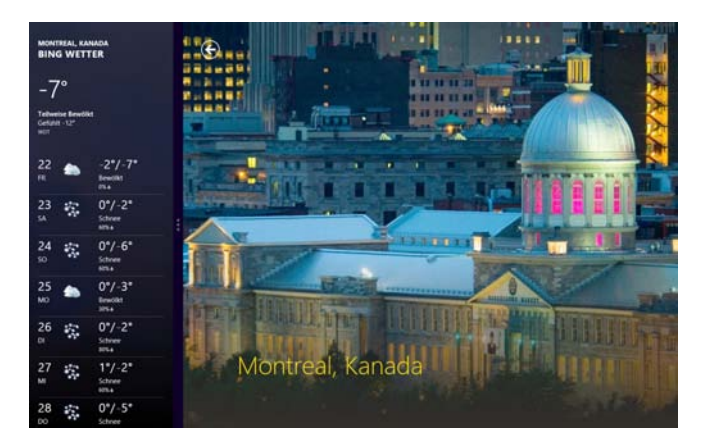

Abbildung 16: Im Snap-Modus können zwei Apps nebeneinander gelegt werden. Dabei gibt Windows 8 das Größenverhältnis 1:3 bzw. 3:1 vor. Hier werden die Apps Wetter (links) und Reisen (rechts) im Verhältnis 1:3 gezeigt.

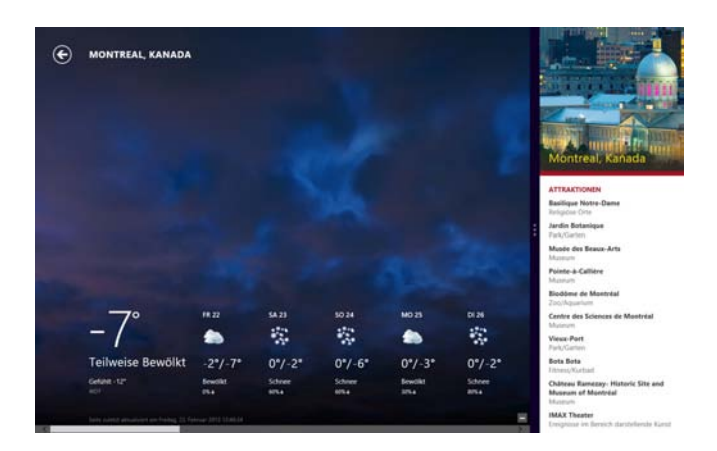

Abbildung 17: In dieser Abbildung werden ebenfalls die Apps Wetter (links) und Reisen (rechts) gezeigt, hier jedoch im Verhältnis 3:1.

#### <span id="page-8-1"></span>**Die Navigation und Interaktion über aktive Ecken führt zu Schwierigkeiten**

Die Usability-Tests zeigten weiterhin, dass die Navigation über die aktiven Ecken für die Nutzer zu schwierig ist (Abbildung 18,19,20). Die Nutzer hatten insbesondere zu Beginn des Tests Schwierigkeiten nachzuvollziehen, wann die Funktionen bzw. Befehle, die hinter den einzelnen Ecken stehen, überhaupt auftauchen bzw. was sie dafür tun müssen, damit diese wieder angezeigt werden.

*"Wo muss ich denn jetzt hinzeigen mit der Maus, damit das Menü wieder aufploppt?"*

*"Ich frage mich, warum das Menü auf der rechten Bildschirmseite jetzt nicht wieder kommt, wenn ich mit der Maus auf den rechten Bildschirmrand zeige!"*

Manche Testteilnehmer verstanden nicht, dass sich die einzelnen Ecken voneinander unterscheiden bzw. hatten Schwierigkeiten nachzuvollziehen, worin sich die Ecken unterscheiden: *"Warum ist das Menü manchmal da oben und manchmal da unten zu sehen?"*

Daraus folgten zum Teil auch falsche Schlussfolgerungen bezüglich der Funktionsweise der einzelnen Ecken.

Ein weiteres Navigationsproblem entstand dadurch, dass der User mit der Maus sehr genau in die einzelnen Ecken zeigen und die Maus zusätzlich still halten muss, damit eine aktive Ecke aufgerufen und angeklickt werden kann. Die Hälfte aller Testteilnehmer kritisierte diese Art der Navigation, die hohe Anforderungen an die Feinmotorik stellt und daher zu erheblichen Schwierigkeiten führte.

#### *"Die Navigation ausschließlich über Ecken ist nervig und anstrengend!"*

*"Die Navigation über die Ecken ist deshalb so schwierig, weil das eingeblendete Fenster immer wieder so schnell verschwindet!"*

*"Mich stört, dass man dieses "Start" nur in gewissen Momenten anklicken kann!"*

*"Also gerade ältere Menschen dürften mit dieser Art der Navigation ein massives Problem haben!"*

*"Es ist alles so zufällig, dass ich da drauf treffe!"*

#### <span id="page-9-0"></span>**Der neue Startbildschirm verunsichert die User**

Auch der neue Startbildschirm in der Metro-Ansicht bereitete einigen Testteilnehmern Schwierigkeiten und führte zum Teil zu Unsicherheiten: "Ist das jetzt mein *neuer Startbildschirm? Wie früher der Desktop?"*

Über die Hälfte der Teilnehmer versuchte vergeblich, in der Metro-Ansicht Ordner für die eigenen Dateien

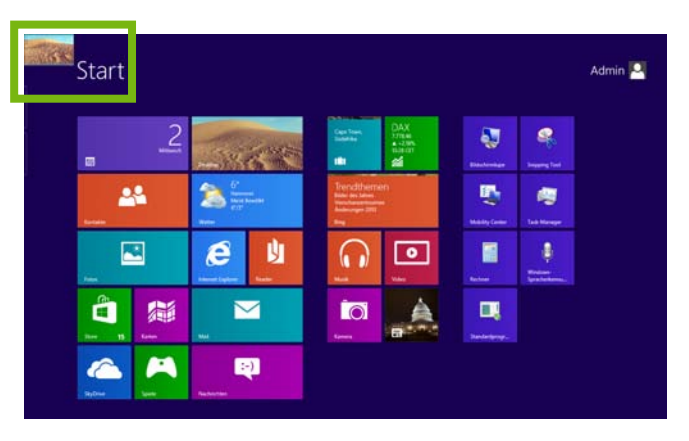

Abbildung 18: Aktive Ecken in Windows 8 – Zeigt man mit der Maus in die linke obere Ecke, wird die zuletzt aufgerufene App angezeigt.

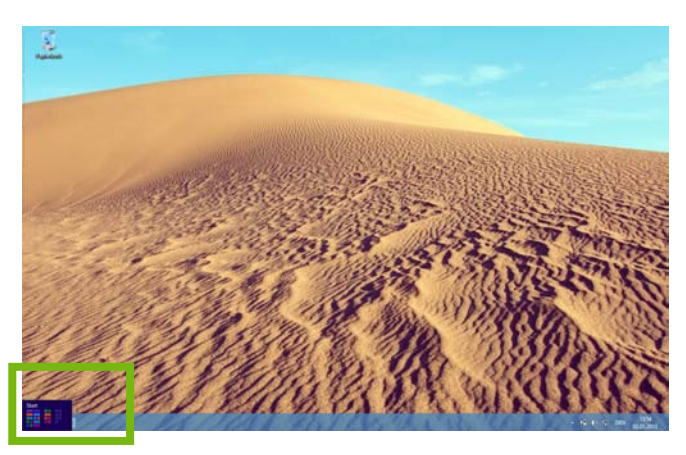

Abbildung 19: Aktive Ecken in Windows 8 –Die linke untere Ecke führt aus Apps bzw. der Desktop-Ansicht zurück zur Metro-Ansicht.

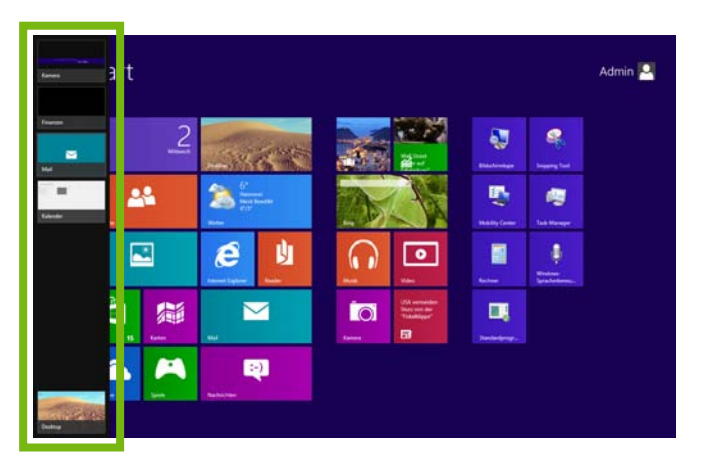

Abbildung 20: Aktive Ecken in Windows 8 – Zeigt man mit der Maus in die linke obere bzw. linke untere Ecke und fährt dann mit der Maus am Bildschirmrand entlang (runter bzw. hoch), öffnet sich die Übersicht der zuletzt geöffneten Apps (der Metro-Task-Manager).

anzulegen (analog zum Anlegen von Ordnern in der Desktop-Ansicht unter früheren Versionen von Windows). Das Anlegen von eigenen Ordnern ist in der Metro-Ansicht allerdings nicht möglich. Dafür muss

der Nutzer erst in die Desktop-Ansicht von Windows 8 wechseln, wo er wie gewohnt Ordner für seine eigenen Dateien anlegen kann. Diese werden jedoch ausschließlich in der Desktop-Ansicht angezeigt und eine Verknüpfung zur Metro-Ansicht ist nicht möglich.

Auf diese Information hin äußerten die Teilnehmer den Wunsch, auch in dem neuen Startbildschirm von Windows 8 eigene Ordner erstellen und von dort aus direkt auf diese zugreifen zu können: *"So ist das doch total umständlich! Ich möchte auf meine wichtigsten Dateien schließlich den direkten und schnellen Zugriff haben, direkt vom Startbildschirm aus!"*

Weiterhin hatten einige Teilnehmer Schwierigkeiten, den Startbildschirm ihren persönlichen Wünschen entsprechend anzupassen. So fragten sich die Personen, wie sie neue Apps zu den Kacheln hinzufügen bzw. die dort schon vorhandenen Apps verschieben können. Auch das von Windows vorgegebene Raster wurde kritisiert (Abbildung 21): *"Das ist mir zu klein. Ich möchte gerne mehr Apps auf den Startbildschirm legen können!"*

#### <span id="page-10-0"></span>**Versteckte Menüs und Funktionen führen zu Frustration**

Für Windows 8 wird unter anderem mit großflächigen Designs sowie mit großen Bildelementen und Schriften geworben, die nicht nur das Lesen erleichtern, sondern auch schön anzusehen sind. Jedoch bringt diese Art des Designs auch einige Probleme mit sich, da viele Funktionen und teilweise sogar ganze Menüs durch das großflächige Design "versteckt" werden (Abbildung 22).

So erscheinen viele Kontextmenüs erst nach einem Rechtsklick auf eine Hintergrundfläche und werden dann entweder am oberen oder am unteren Bildschirmrand sichtbar (Abbildung 23).

Die Tatsache, dass Funktionen und Kontextmenüs in Windows 8 nicht auf den ersten Blick sichtbar, sondern nur über Rechtsklick auf eine bestimmte Fläche aufzurufen sind, war für die Testteilnehmer neu und führte in vielen Fällen zu Irritation und Verunsicherung.

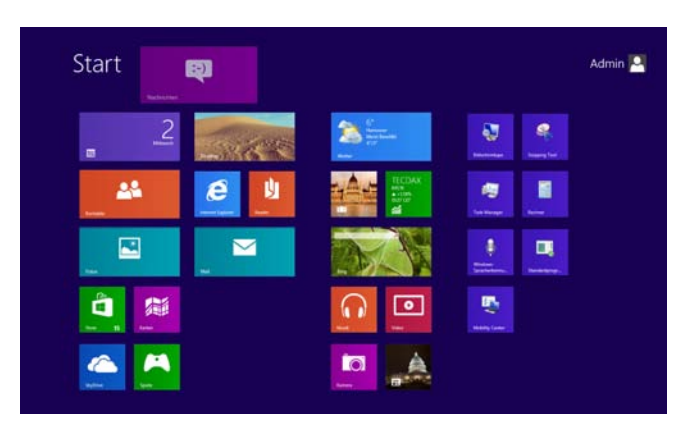

Abbildung 21: Bei Windows 8 wird ein relativ starres Raster für die Anordnung der einzelnen Kacheln vorgegeben.

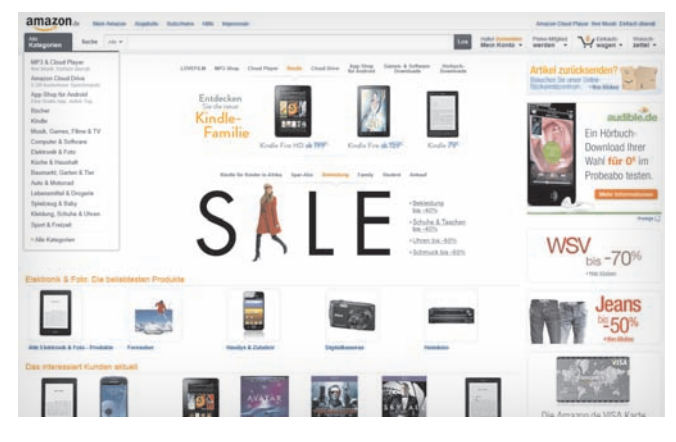

Abbildung 22: Internet Explorer in der standardmäßigen Vollbildansicht

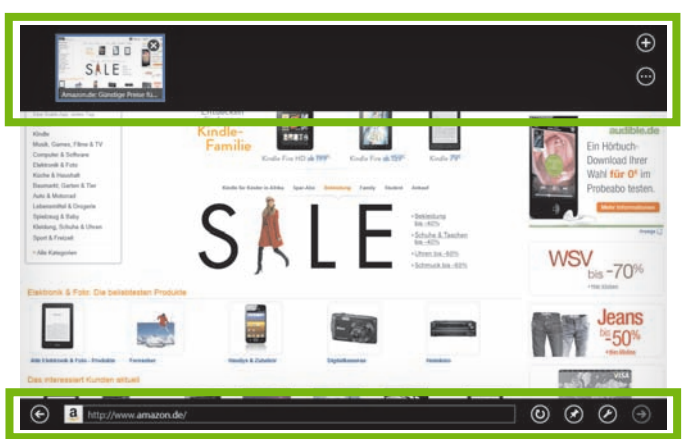

Abbildung 23: Nach Rechtsklick im Internet Explorer öffnen sich neue Funktionen wie bspw. "Aktualisieren", "Website anheften" oder "Seitentools".

Häufig mussten sie erst längere Zeit suchen, bis sie die gewünschten Funktionen gefunden hatten. Ein Teil der Testteilnehmer fand beispielsweise keine Möglichkeit, das Menü im Internet Explorer aufzurufen. Für andere Probanden war auch an dieser Stelle völlig unklar, wann Menüs überhaupt erscheinen und wann

nicht, was zu Frustration führte:

*"Das würde mich wahnsinnig machen!"*

*"Ich möchte nicht ständig in irgendwelche Ecken fahren müssen, um die Leiste zu sehen. Ich möchte zumindest die Möglichkeit haben, mir etwas dauerhaft anzeigen zu lassen."*

Außerdem wünschten sich einige Testteilnehmer, dass die Menüs schon durch Zeigen mit der Maus an den entsprechenden Bildschirmrand angezeigt werden und nicht erst bei Klick.

Jedoch bereitete nicht nur das Einblenden von Menüs Probleme. Auch das Ausblenden funktionierte nicht wie gewohnt durch einen Mausklick außerhalb des aktuell geöffneten Fensters. Bei Rechtsklick auf eine Kachel in der Metro-Ansicht zum Beispiel öffnen sich am unteren Bildschirmrand die Bearbeitungsoptionen für den Startbildschirm (Abbildung 24).

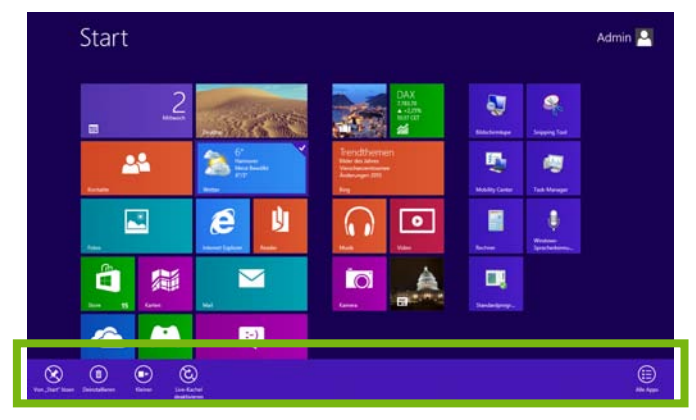

Abbildung 24: Der Rechtsklick auf eine Kachel öffnet ein Menü, das der Bearbeitung der Startansicht dient.

Um dieses Menü wieder auszublenden, muss der Nutzer auf derselben Kachel wieder einen Rechtsklick machen. Die Tatsache, dass das Ein- und Ausblenden von Menüs unter Windows 8 anders als bisher funktioniert, bereitete über der Hälfte aller Testteilnehmer Schwierigkeiten, da sie bei Rechtsklick die altbekannten Menüs für weitere Funktionen erwarteten und nicht eine neue, ganze andere Funktionalität.

#### <span id="page-11-0"></span>**Nur die Hälfte der Nutzer schaffte es, den PC herunterzufahren**

Ein weiteres Beispiel für das Problem versteckter Funktionen stellte das Herunterfahren des PCs dar. Beinahe

alle Testteilnehmer hatten Schwierigkeiten und Probleme, diese Funktion in Windows 8 zu finden. Sie suchten sowohl in der Metro-Ansicht (z.B. unter "Admin") als auch in der Desktop-Ansicht nach der Möglichkeit, den PC herunterzufahren. Fast die Hälfte aller Testpersonen war schließlich auf die Hilfe des Testleiters angewiesen, um diese Funktion zu finden.

Die Probanden kritisierten, dass die Funktion "Ein/Aus" zu versteckt sei und wiesen darauf hin, dass diese für sie sehr wichtige Funktion als eigene Kachel in der Startansicht zu finden sein sollte. Die Hälfte aller Testteilnehmer betonte, dass sie "Ein/Aus" nicht unter den Einstellungen erwartet hatte (Abbildung 25).

*"'Einstellungen' impliziert für mich nicht 'Computer herunterfahren'!"*

*"Also für Ein- und Ausschalten möchte ich ehrlich gesagt nicht erst über fünf Menüs gehen müssen!"*

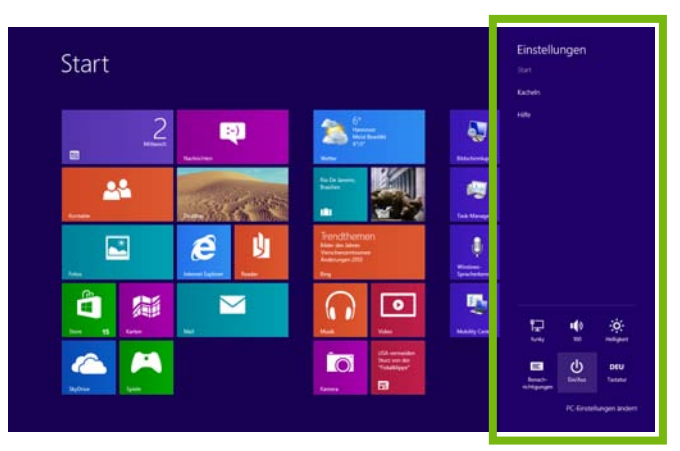

Abbildung 25: Die Funktion "Ein/Aus" kann über die Charm-Bar unter dem Menüeintrag "Einstellungen" aufgerufen werden.

Dass Microsoft mittlerweile ein Video-Tutorial namens "Wie schalte ich meinen PC aus?" auf der eigenen Website anbietet, lässt vermuten, dass dieses Problem auch außerhalb des Usability-Tests gehäuft auftritt und inzwischen auch Microsoft selbst wohl bekannt ist 1 Wie das Beispiel "PC herunterfahren" zeigt, führt das großflächige und geräumige Design von Windows 8 dazu, dass wichtige Menüs und Funktionen für den Nutzer nicht mehr auf den ersten Blick ersichtlich sind.

1 http://windows.microsoft.com/de-DE/windows-8/howshut-down-turn-off-pc

<span id="page-12-0"></span>Somit wird dem User das frustrierende Gefühl vermittelt, diese würden vor ihm versteckt.

### **5 Die Meinung der Nutzer zu Windows 8**

Möchte man das Gesamterlebnis eines Benutzers mit einer Anwendung (die sog. "User Experience") beurteilen, müssen einerseits Faktoren betrachtet werden, die auf die Usability bzw. Qualität der Benutzung eines Systems abzielen: Wie effizient und effektiv gestaltet sich beispielsweise die Benutzung eines Systems durch einen User?

Andererseits gilt es auch jene Faktoren zu betrachten, die auf das Design und die Aufmachung eines Systems fokussieren: Wird das Design eher positiv oder eher negativ empfunden? Wird dieses als neu und innovativ oder als langweilig und veraltet aufgefasst? Nicht zuletzt sollten bei der Beurteilung eines System auch die subjektiven Empfindungen der Nutzer vor, während und nach der Interaktion berücksichtigt werden (emotionale Faktoren): Empfindet ein Nutzer ein System als attraktiv? Hat er Spaß und Freude daran, das Produkt zu benutzen? Das Gesamterlebnis der Benutzer mit einem System setzt sich also aus verschiedenen Faktoren zusammen.

Aus diesem Grund wurde jeder Usability-Test mit einem Fragebogen zur User Experience abgeschlossen, um zusätzlich zu den Test-Beobachtungen noch weitere Erkenntnisse über das subjektive Empfinden der Nutzer in Bezug auf Windows 8 zu gewinnen.

Die Usability-Tests und der Fragebogen zur User Experience zeigten, dass Windows 8 in Bezug auf die oben genannten Faktoren von den Nutzern unterschiedlich bewertet wird:

#### **Design**

Das neue, großflächige und innovative Design von Windows 8 wurde von den Nutzern unterschiedlich wahrgenommen und beurteilt:

Die Mehrheit der Testteilnehmer lobte Windows 8 als

"modern, frisch und schön". Die Kacheln führen aus Sicht der User zu einem hohen Wiedererkennungswert. Außerdem gefiel vielen Testteilnehmern, dass diese eine klare Struktur vorgeben.

Andere Probanden kritisierten hingegen, dass es zu wenige Möglichkeiten der Individualisierung gebe und bemängelten, dass Windows 8 etwas zu verspielt und bunt sei und "wie ein großes Handy" aussehe.

#### **Usability**

In Bezug auf die Usability bewerteten die Teilnehmer das System auffällig negativ. Sie fanden Windows 8 zum Teil sehr verwirrend - insbesondere was die neuen Formen der Interaktion und Navigation betrifft. Viele der neuen Möglichkeiten und Funktionen entsprachen nicht den Erwartungen und wurden teils als "zu kompliziert" und "umständlich" empfunden. Die Nutzer kritisierten zum Beispiel das Fehlen bekannter Windows-Funktionen, scheinbar "versteckte" Menüs und Informationen sowie zum Teil auch die Navigation über aktive Ecken.

*"Also ohne Benutzerhandbuch ist es schon schwer, sich hier zurecht zu finden!" "Die Bedienung ist nicht mehr intuitiv!" "Manche Menüs findet man nur durch Zufall und die wichtigsten Informationen sind versteckt."*

### **6 Fazit**

Welche Probleme entstehen also bei der erstmaligen Benutzung von Windows 8? Inwiefern eignet sich das für Touchbedienung optimierte Betriebssystem für den Gebrauch an einem Desktop-PC oder Laptop, der mittels Maus und Tastatur bedient wird? Und was denken die User über das neue Microsoft Betriebssystem? Die Nutzerstudie von usability.de zeigt: Die Meinun-

gen der Nutzer zu Windows 8 sind geteilt. Das innovative Design von Windows 8 wurde von der Mehrheit der Testteilnehmer positiv bewertet. Allerdings stellten einige Probanden den Mehrwert von Windows 8 auf einem nicht touchfähigen Gerät in Frage.

Klar ist aber auch: Windows 8 zwingt die Nutzer zum

<span id="page-13-0"></span>Umlernen. Alte Bedienkonzepte und Interaktionsformen (wie beispielsweise die Funktionen "Fenster minimieren" oder "Fenster schließen") wurden durch neue Formen der Steuerung und Interaktion ersetzt. Dies führt teilweise zu Problemen und Frustration auf Seiten der Nutzer.

Die Tatsache, dass Menschen es nicht mögen, bereits verinnerlichte Abläufe und Prozesse neu zu erlernen, ist ein altbekanntes Phänomen. Wir gehen jedoch davon aus, dass sich die Nutzer im Laufe der Zeit, wenn auch zögerlich, an die neuen Interaktionsformen bei Windows 8 gewöhnen und diese verinnerlichen werden.

Viel problematischer ist, dass Windows 8 eine Reihe von echten, teils schwerwiegenden Usability-Schwachstellen aufweist. Das neue Betriebssystem von Microsoft bricht eine Reihe bekannter Usability-Prinzipien, wie zum Beispiel die Forderung nach Lernförderlichkeit und Selbstbeschreibungsfähigkeit. Dazu tragen beispielsweise eine konsistente Benutzerführung sowie eindeutige (Navigations-)Wege für den Nutzer bei.

So lässt beispielsweise die uneinheitliche Benutzerführung der Kachel- bzw. Desktop-Ansicht bekannte Usability-Prinzipien außer Acht:

- Die "Teilen-Funktion" aus der Charm-Bar (die beispielsweise dazu dient, Links zu verschicken) funktioniert in der Metro-Ansicht, nicht aber in der Desktop-Ansicht.
- Die Tastenkombination Alt+F4 zum Abschalten des PCs funktioniert wiederum nur auf dem Desktop. Es öffnet sich ein Dialog, in dem "Abmelden" und "Abschalten" zu finden sind. In der Metro-Ansicht funktioniert diese Tastenkombination nicht. Hier kann der PC nur über die Charm-Bar abgeschaltet werden.

Diese und ähnliche Brüche nahmen auch die Testteilnehmer wahr. Während einige Nutzer gewillt sind, sich mit dem neuen Bedienkonzept auseinanderzusetzen, empfanden andere die auftretenden Probleme als so gravierend, dass sie einen Wechsel zu Windows 8 ausschließen.

*"Windows 8 überzeugt mich persönlich nicht. Ich würde dafür kein Geld ausgeben!"*

Ob und inwiefern ähnliche Usability-Probleme bei der Nutzung von Windows 8 auf einem touchfähigen Gerät (z.B. Tablet oder Laptop mit Touchdisplay) auftreten, bedarf einer eigenen Nutzerstudie.

#### **Sie haben Fragen zu den Ergebnissen dieser Studie?**

Oder wünschen Sie nähere Informationen zu Usability-Tests im Allgemeinen oder zu den unterschiedlichen Testmethoden wie zum Beispiel Concurrent Think-Aloud, Retrospective Think-Aloud, Eye Tracking oder dem Einsatz von Web Analytics im Spezifischen?

Sprechen Sie uns gerne an! Wir helfen auch bei der Optimierung Ihres Produktes. Vereinbaren Sie einfach einen Telefontermin mit einem unserer Usability-Experten. Sie erreichen uns unter:

**E-Mail: info@usability.de Telefon: 0511- 360 55 740**

### **7 Über usability.de**

usability.de positioniert sich als Dienstleister für Usability und User Experience Design. Als Spezialisten für benutzerzentriertes Design konzipieren, gestalten, entwickeln und testen die Experten von usability. de deutschlandweit und international interaktive Benutzeroberflächen und Anwendungen für Internet und Intranet, mobile Lösungen, Software und andere Produkte in den Bereichen Ambient Assisted Living (Smart Home), Banken und Versicherungen, Bildung und Forschung, Gebrauchsgüter, E-Commerce, E-Government, Healthcare, Logistik, Medien, NGO, Telekommunikation, Touristik, Unterhaltungselektronik, Versorger & Energie.

usability.de bietet das volle Leistungsspektrum einer Full-Service Usability Agentur. Der Einsatz neuester Technologien wie zum Beispiel modernste Eye

Tracking Hard- und Software gewährleistet qualitativ hochwertige Ergebnisse. usability.de bietet dabei nicht nur die Identifizierung von Schwachstellen eines Produkts, sondern auch die Entwicklung neuer innovativer Lösungen, Konzepte und Prototypen.

Außerdem bieten wir Workshops und Seminare zu allen aktuellen Usability-Themen an. Gerne führen wir auch auf Ihr Unternehmen und Ihre Fragestellung zugeschnittene Inhouse Workshops und Trainings durch und unterstützen Sie dabei, Usability und User Experience "ins Unternehmen zu bringen". Unsere Usability-Trainings sind ideal, wenn Sie mehrere Mitarbeiter gleichzeitig in den Bereichen Usability und User Experience schulen möchten.

Zu unseren Kunden zählen unter anderem: adidas AG, Amazon.de GmbH, Brigitte.de, buch.de, CBR eCommerce GmbH, Concordia Versicherungs-Gesellschaft, Dematic GmbH, Deutsche AIDS-Hilfe, Deutsche Messe AG, DPD, Frankfurter Allgemeine Zeitung, Gelbe Seiten, Host Europe GmbH, hotel.de, IMD, Immowelt AG, Landesbank Berlin, LG Electronics Inc., MDR, Messe Frankfurt GmbH, Nintendo of Europe, Oldenburgische Landesbank AG, PONS, Renault, RWE Effizienz GmbH, Siemens, Sixt, smatch.com, Spreadshirt, Stena Line, UNICEF Deutschland, VCI (Bundesverband der Chemischen Industrie), Vereinigte IKK, VGH Versicherungsgruppe und viele mehr.

### **Beispiele für Workshops und Seminare**

#### **Usability als Erfolgsfaktor**

In diesem Inhouse-Seminar bekommen Sie nützliches Usability Know-how und lernen Methoden und Fakten rund um das Thema Benutzerfreundlichkeit kennen. Sie werden nach der Veranstaltung ein besseres Gespür dafür haben, wann Sie in Ihrem ganz speziellen Projektkontext auf ein Usability-Problem stoßen, wie Usability-Hürden umgangen werden können und welche Methoden und Instrumente Sie selbst einsetzen können, um Benutzerfreundlichkeit für Ihre Anwendung von Anfang an sicherzustellen oder zu optimieren.

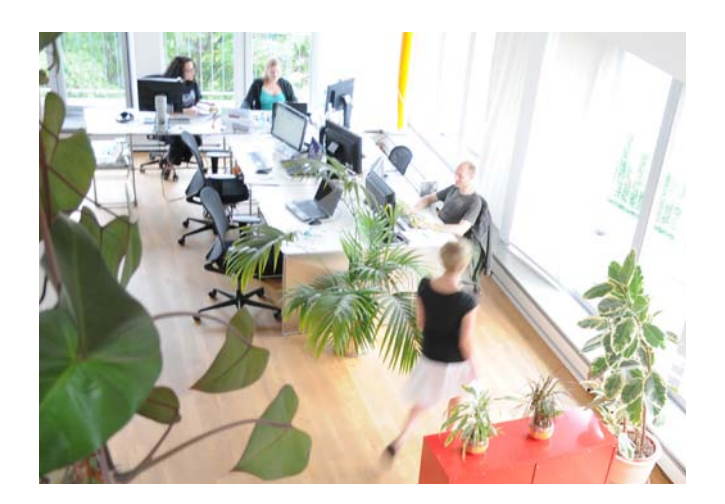

Profitieren Sie dabei von der langjährigen Projekterfahrung unserer Usability-Experten: Sie lernen die wichtigsten Usability-Werkzeuge kennen, wenden sie eigenständig an und bekommen Hilfestellungen für den optimalen Einsatz in Ihren ganz spezifischen Projektfragestellungen.

Zentrale Inhalte: Usability- und User-Experience-Grundlagen, Zielgruppenanalyse und User Research, Usability- und User-Experience-Test, Informationsarchitektur, speziell Navigation und Orientierung, benutzerzentrierte Entwicklung mit Prototypen, weitere Inhalte nach Absprache mit Ihnen. Die Workshopdauer orientiert sich an den Vorkenntnissen Ihrer Mitarbeiter und der Anzahl der Teilnehmer.

#### **Methodenworkshop ..Usability-Test"**

Sie planen, Usability-Tests Ihrer Anwendung eigenständig durchzuführen? Profitieren Sie von der langjährigen Testleitererfahrung unserer Usability-Experten und lernen Sie anhand konkreter Fragestellungen aus Ihrem Unternehmenskontext, wie man einen Usability-Test professionell vorbereitet, durchführt und auswertet. Und nicht zuletzt, wie Sie für Ihre Anwendung optimal von den Testergebnissen profitieren.

Zentrale Inhalte: Usability- und User-Experience Grundlagen, Test-Vorbereitung und Rekrutierung, Test-Leitfaden, Usability-Test-Software, Moderationstechniken für Usability-Tests, Stolperfallen und schwierige Test-Situationen, weitere Inhalte nach Absprache mit Ihnen. Die Workshopdauer orientiert sich an den Vorkenntnissen Ihrer Mitarbeiter und der Anzahl der Teilnehmer.

### **Weitere Studien von usability.de**

#### **Themenbühnen im Internet aus Usability-Perspektive**

Themenbühnen werden inzwischen auf unterschiedlichsten Websites eingesetzt, um auf einem festen Bereich die wichtigsten Themen der Seite in Kombination mit oft großflächigen Hintergrundgraphiken und Interaktionselementen zur Steuerung durch die Benutzer vorzustellen. In der Studie wurde durch 20 Usability-Tests und begleitendes Eye Tracking untersucht, wie sich Benutzer auf Websites verhalten, die dieses Element einsetzen. Neben Usability-Problemen bei der Benutzung von Themenbühnen, stand in der Studie die Frage nach dem Mehrwert bzw. Nutzen (engl. usefulness) von Themenbühnen auf unterschiedlichen Seiten im Vordergrund. In unserer Studie erfahren Sie, welches Vorgehen wir hinsichtlich der Konzeption einer Themenbühne empfehlen. Die von uns aufgestellten "Goldenen Regeln" zeigen zudem, wie Usability-Probleme zukünftig vermieden werden können.

#### **Faceted Search – Die neue Suche aus Usability-Sicht**

Faceted Search - mitunter als Zukunft der Suche im E-Commerce gehandelt - bezeichnet die Navigationsmöglichkeit, durch Auswahl von Kriterien eine große Ergebnismenge sukzessive auf die präferierten Ergebnisse einzuschränken. Welche Usability-Probleme bei der Bedienung eines solchen Such-Filters auftreten können, haben wir in einer Studie untersucht. Hierzu fanden insgesamt 30 Usability-Tests an drei Websites - eBay.de, Otto.de und HRS.de - statt. Die Ergebnisse der Studie zeigen, dass die Benutzer nicht mit allen Filter-Möglichkeiten gleich gut zurechtkommen: Die Probleme reichen dabei von falsch verstandenen Begriffen bis zum erschwerten Wiederauffinden der ausgewählten Facetten.

Was genau beim Einsatz von Filtermöglichkeiten zu beachten ist damit Benutzer finden und ggf. kaufen, was sie suchen, erfahren Sie in der Studie "Faceted Search – Die neue Suche im Usability-Test".

#### **Goodbye Golden Triangle: Eye-Tracking-Studie zur Google Universal Search**

In einer Eye-Tracking-Studie haben wir von usability. de untersucht, wie sich die Veränderungen durch die Google Universal Search auf die Wahrnehmung der Suchergebnisseite auswirkt. Dafür wurde eine Eye-Tracking-Untersuchung mit 30 Probanden im hauseigenen Usability-Labor durchgeführt. Eye Tracking (oder auch Blickbewegungsmessung) ist eine wissenschaftliche Methode, mit welcher der Blickverlauf einer Person beim Betrachten eines Gegenstandes oder einer Anwendung gemessen wird.

Dabei fanden wir nicht nur heraus, dass die Nutzer inzwischen weit mehr als die ersten vier organischen Treffer beachten, sondern auch, welche Universal Search Elemente die Blicke auf sich ziehen und welche ignoriert werden.

#### **User Experience und Social Shopping**

In dieser Studie haben wir uns intensiv (quantitativ und qualitativ) mit der User Experience von Web 2.0- und Community-Elementen befasst.

Social Shopping – ein E-Commerce-Trend aus den USA - hält seit einiger Zeit auch Einzug in Europa: Grund genug, sich einmal genauer anzusehen, was es mit diesem neuen Shopping-Konzept auf sich hat, wie es bei den deutschen Nutzern ankommt und vor allem wie benutzerfreundlich typische Social Shopping Websites sind. Um das herauszufinden, haben wir von usability.de eine repräsentative Stichprobe von 1.000 Internetnutzern zu ihrem Shopping Verhalten im Internet befragt und 32 User Experience Tests an den innovativsten deutschen Social-Shopping-Plattformen durchgeführt.

#### Unsere Studien können Sie auch herunterladen unter **www.usability.de/studien**